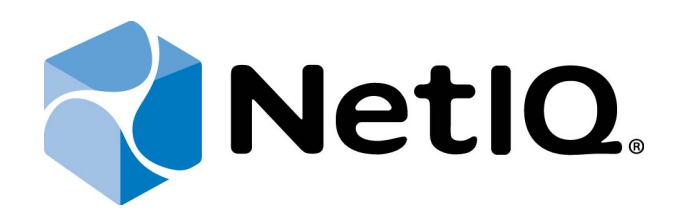

# <span id="page-0-1"></span>NetIQ Advanced Authentication Framework

# <span id="page-0-2"></span>**Smartphone Authentication Provider User's Guide for Android**

<span id="page-0-0"></span>Version 5.1.0

## <span id="page-1-0"></span>**Table of Contents**

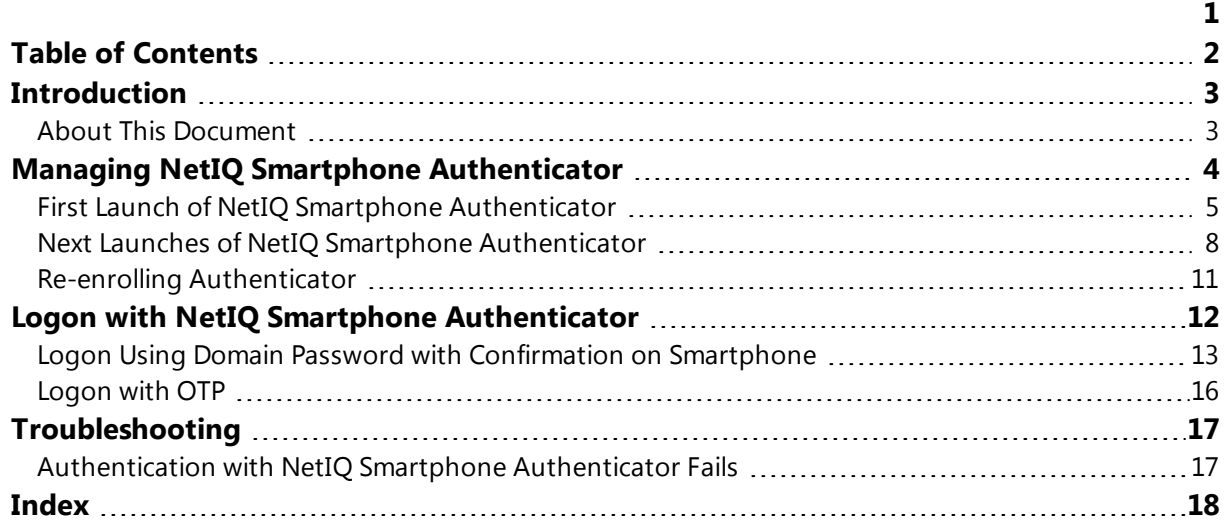

### <span id="page-2-1"></span><span id="page-2-0"></span>**Introduction**

#### **About This Document**

### <span id="page-2-2"></span>**Purpose of the Document**

This Smartphone Authenticator Provider User's Guide for Android is intended for all user categories and describes how to use the client part of NetIQ Advanced Authentication Framework solution. In particular, it gives instructions as for how to manage NetIQ Smartphone Authenticator.

<span id="page-2-3"></span>For more general information on NetIQ Advanced Authentication Framework™ and the authentication software you are about to use, see NetIQ Advanced Authentication Framework – Client User's Guide.

Information on managing other types of authenticators is given in separate guides.

### **Document Conventions**

**Warning.** This sign indicates requirements or restrictions that should be observed to prevent undesirable effects.

**Important notes.** This sign indicates important information you need to know to use the product successfully.

O **Notes.** This sign indicates supplementary information you may need in some cases.

**Tips.** This sign indicates recommendations.

- <span id="page-2-4"></span><sup>l</sup> Terms are italicized, e.g.: *Authenticator*.
- Names of GUI elements such as dialogs, menu items, buttons are put in bold type, e.g.: the **Logon** window.

### <span id="page-3-0"></span>**Managing NetIQ Smartphone Authenticator**

<span id="page-3-1"></span>NetIQ Smartphone Authenticator gives you access to the NetIQ system from your phone with the help of domain password or OTP. NetIQ Smartphone Authenticator requires Android 2.3.x, 4.x and 3 megapixel camera with the function of focusing.

In this chapter:

- First launch of NetIQ Smartphone [Authenticator](#page-4-0)
- Next launches of NetIQ Smartphone [Authenticator](#page-7-0)
- $\cdot$  Re-enrolling [authenticator](#page-10-0)

### <span id="page-4-0"></span>**First Launch of NetIQ Smartphone Authenticator**

1. Install NetIQ Smartphone Authenticator. You can download it from the Google Play Store.

2. Run NetIQ Smartphone Authenticator. The authorization window will be displayed. Tap **OK**.

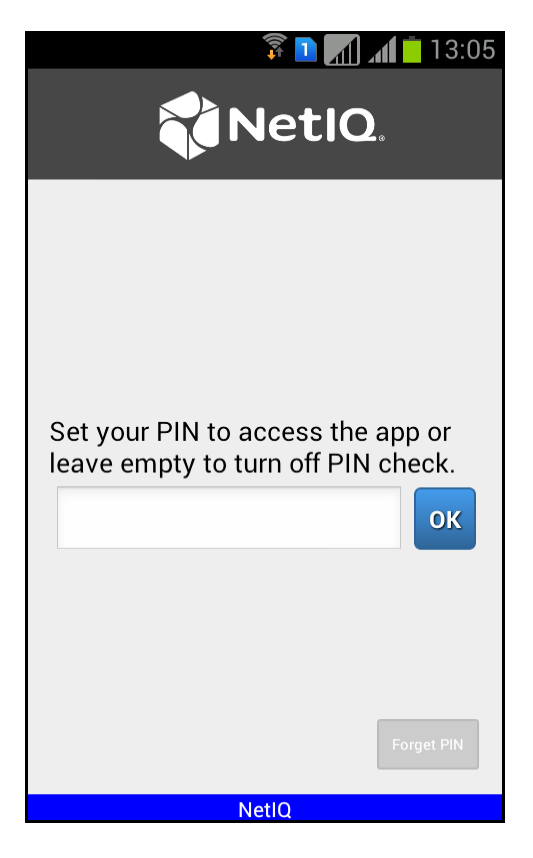

3. The main menu of NetIQ Smartphone Authenticator will be displayed:

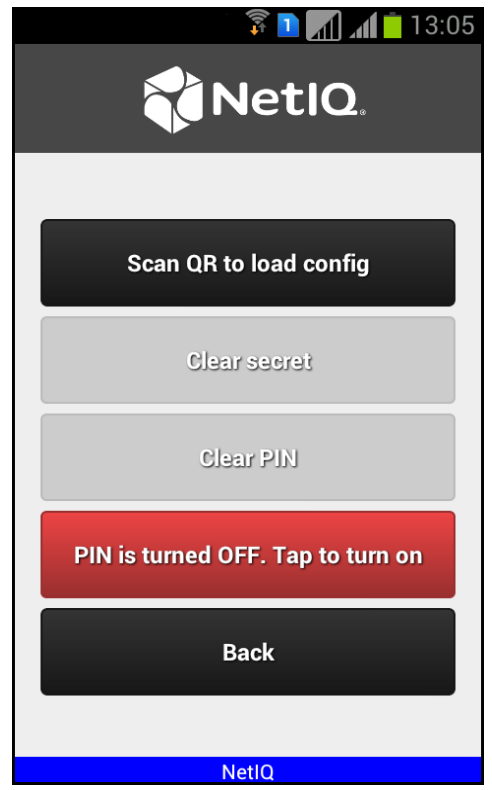

<span id="page-5-0"></span>To turn on the PIN, tap the **PIN is turned OFF. Tap to turn on** button at the main window of NetIQ Smartphone Authenticator. Tap the **Clear PIN** button to specify your PIN. Enter your PIN and tap **OK** to save it.

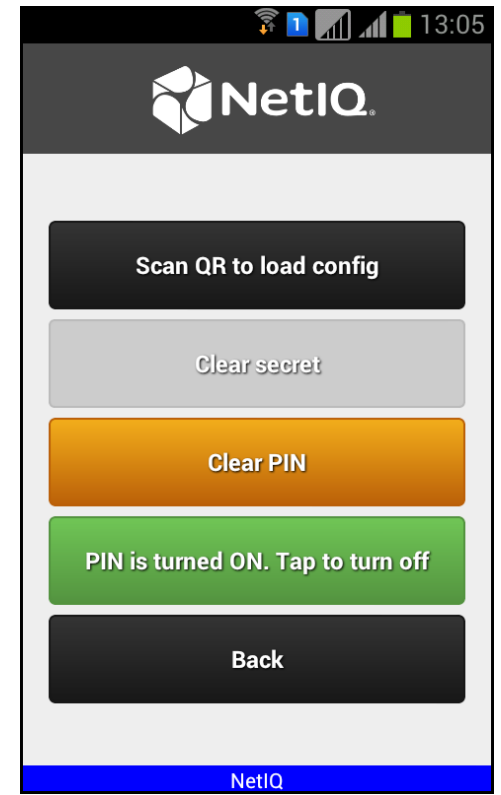

4. Tap the **Scan QR to load config** button to scan the QR code containing the template data.

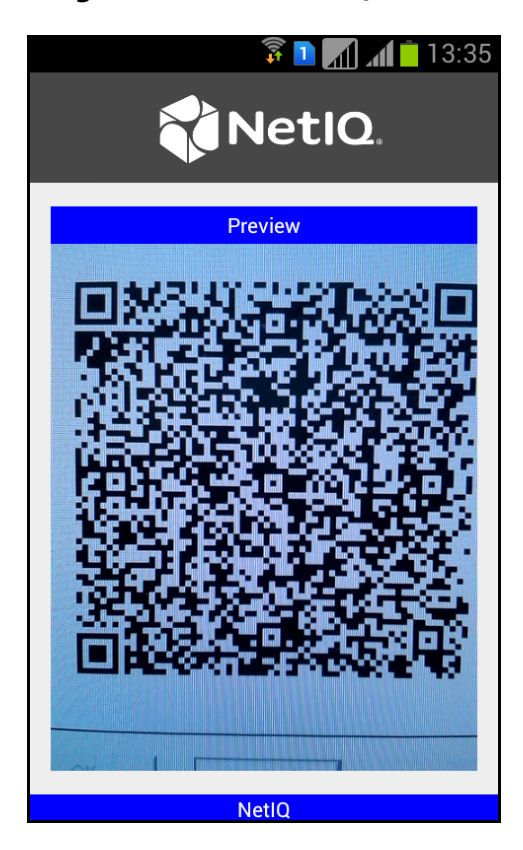

### <span id="page-7-0"></span>**Next Launches of NetIQ Smartphone Authenticator**

<span id="page-7-1"></span>1. Run NetIQ Smartphone Authenticator. The automatically generated OTP will be displayed:

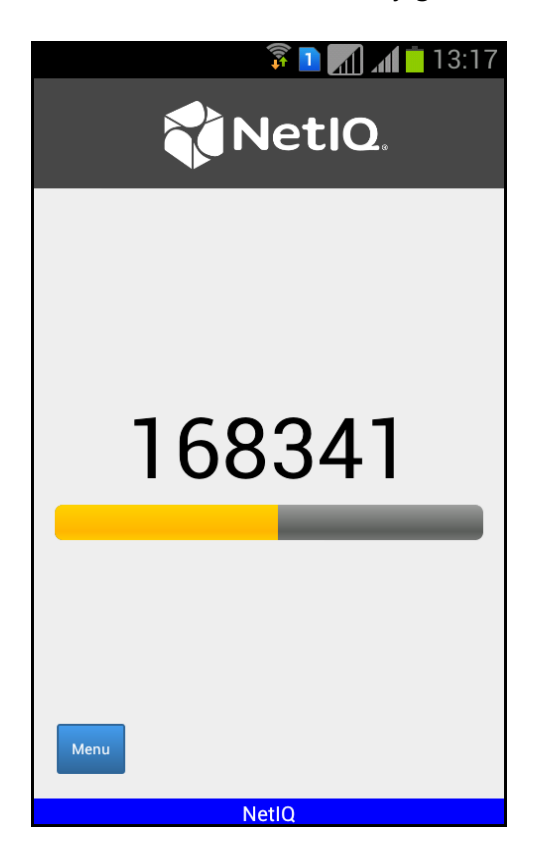

<span id="page-7-2"></span>If you have turned on your PIN, the authorization window will be displayed:

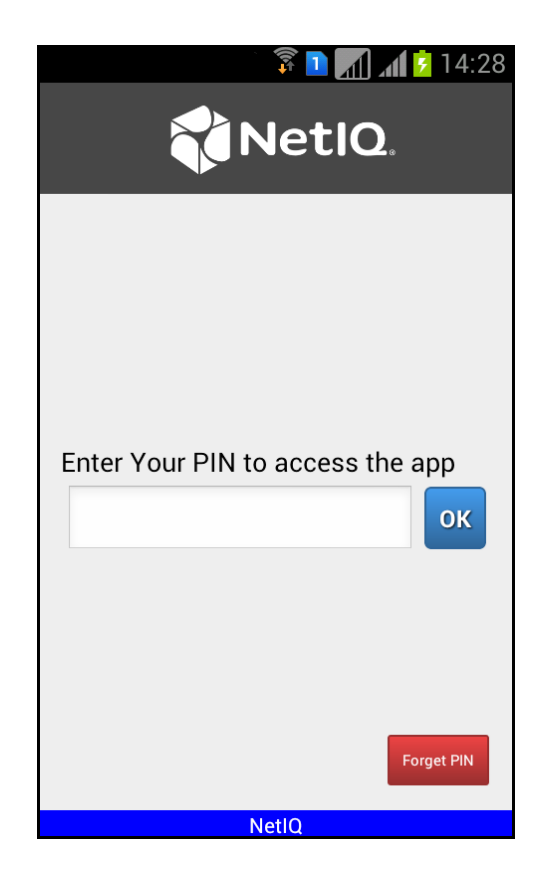

Enter your PIN to access the application and tap **OK**. The automatically generated OTP will be displayed. If you have forgotten your PIN, tap the **Forget PIN** button. The following window will be displayed:

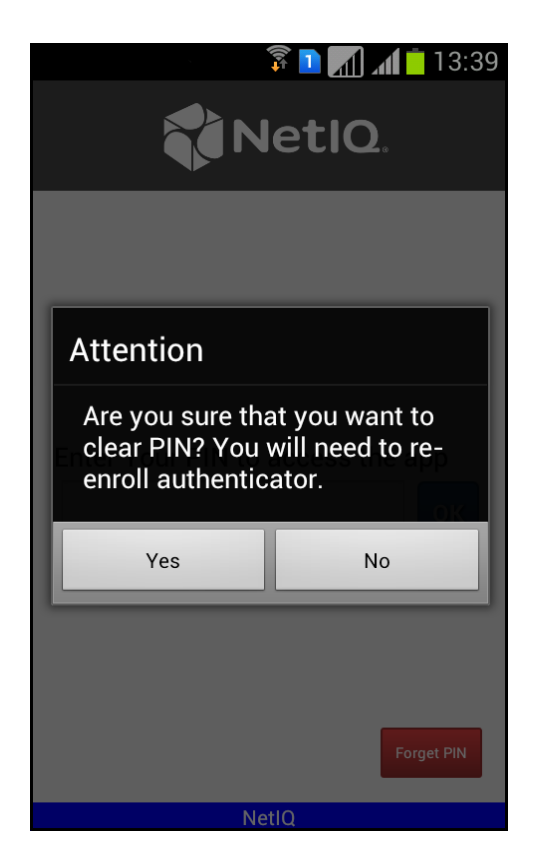

<span id="page-9-0"></span>2. Tap the **Menu** button to open the main menu of NetIQ Smartphone Authenticator.

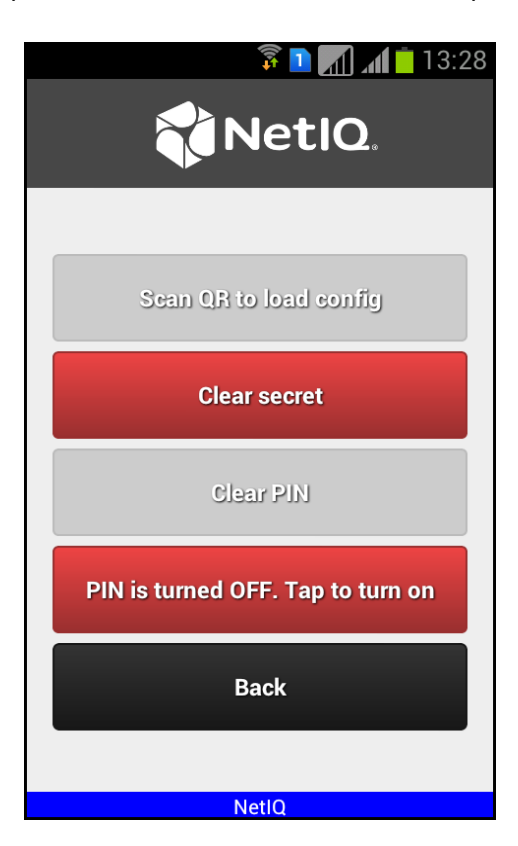

### <span id="page-10-0"></span>**Re-enrolling Authenticator**

It is possible to enroll authenticator with NetIQ Smartphone Authenticator only one time. To re-enroll authenticator, it is required to clear secret. To do it, tap the **Clear secret** button at the main window of NetIQ Smartphone Authenticator. Tap **Yes** to confirm that you want to clear secret.

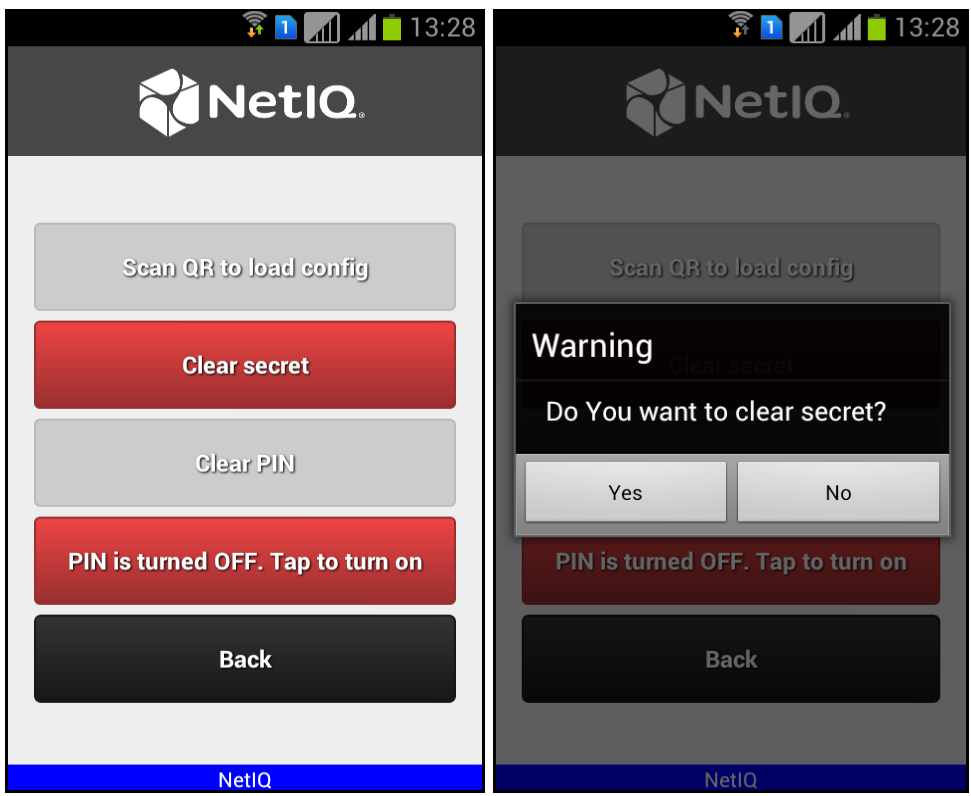

When the secret is cleared, the **Scan QR to load config** button will become active. Tap it to scan the QR code containing the template data.

## <span id="page-11-0"></span>**Logon with NetIQ Smartphone Authenticator**

There are two ways of logon with NetIQ Smartphone Authenticator:

- <span id="page-11-1"></span>• Logon using domain password with [confirmation](#page-12-0) on smartphone
- [Logon](#page-15-0) with OTP

#### <span id="page-12-0"></span>**Logon Using Domain Password with Confirmation on Smartphone**

To log in the system using Smartphone authentication provider, enter domain password and click **Enter** on the computer. The following confirmation window will be displayed on a mobile device:

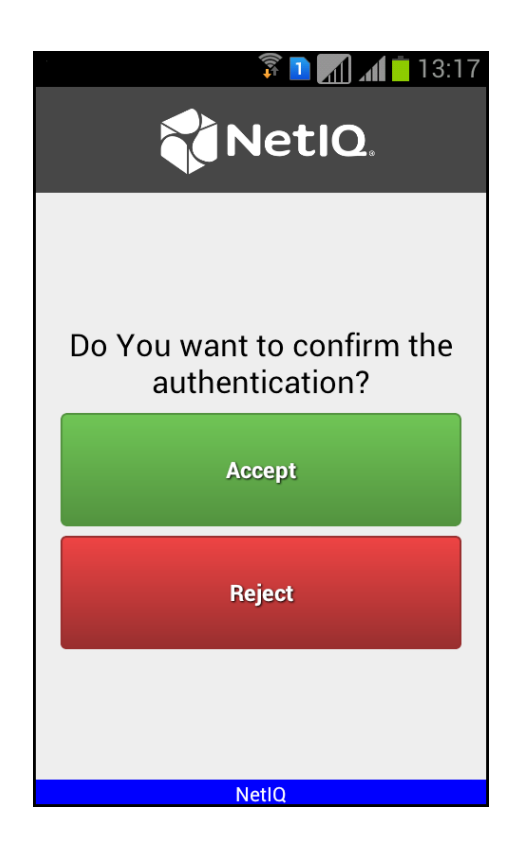

<span id="page-12-1"></span>You will be notified with a push notification **"Authentication required!"**, if your mobile device is locked or the mobile application is closed. Run the application and confirm the authentication.

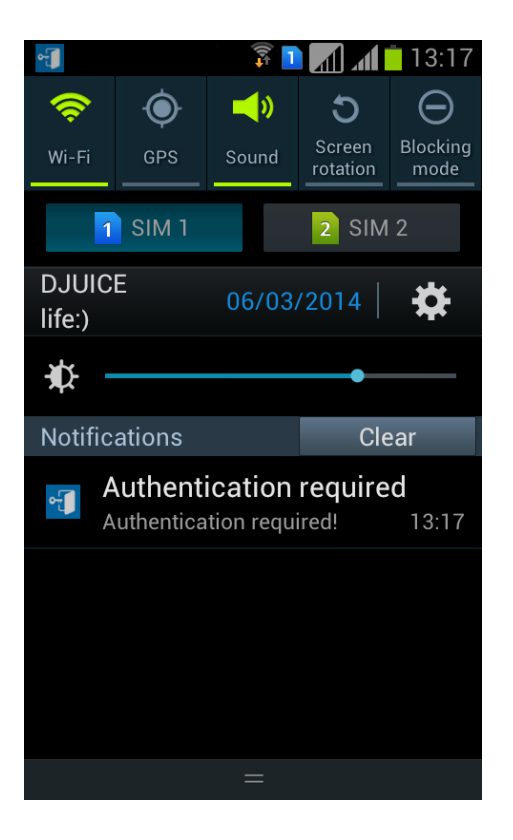

<span id="page-13-0"></span>If push notification wasn't received within several seconds, run NetIQ Smartphone Authenticator manually and enter your PIN. Temporary troubles with push notifications may occur not because of NetIQ.

Tap **Accept**, if you want to authenticate with the selected method. You will be authenticated using Smartphone authentication provider. Tap **Reject**, if you want to cancel the authentication.

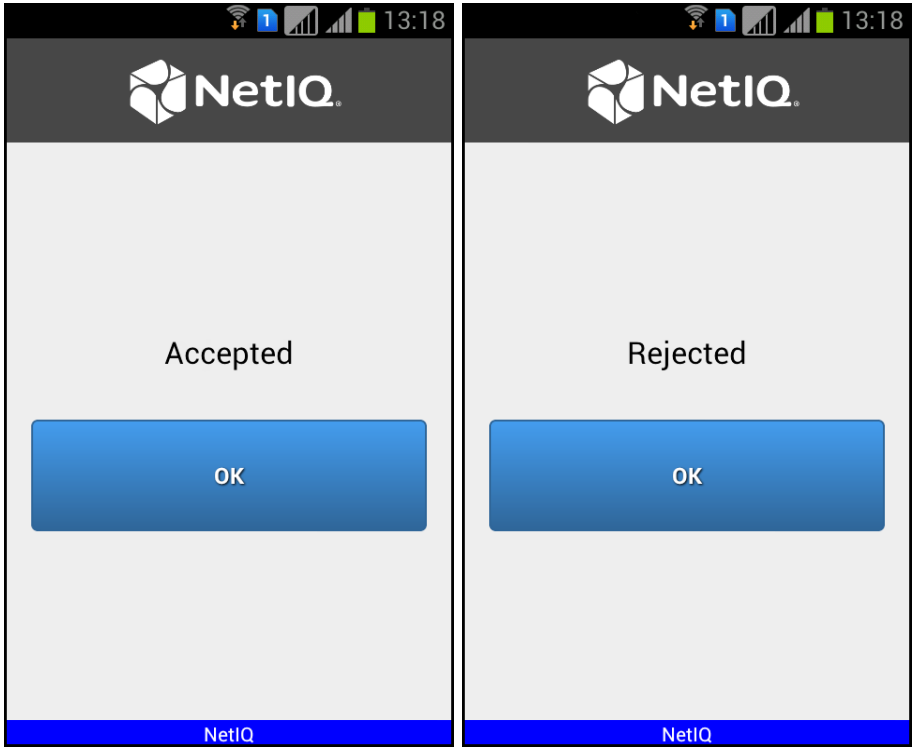

### <span id="page-15-0"></span>**Logon with OTP**

<span id="page-15-1"></span>To log in the system using OATH authentication provider, run NetIQ Smartphone Authenticator and enter your PIN. The automatically generated OTP will be displayed. Enter OTP and domain password to the password text holder to log in using OATH authentication provider.

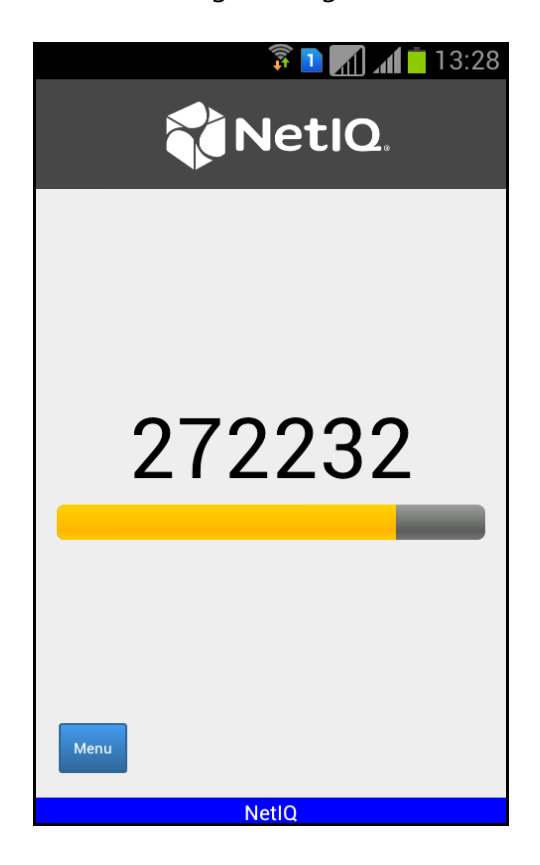

### <span id="page-16-0"></span>**Troubleshooting**

This chapter provides solutions for known issues. If you encounter any problems that are not mentioned here, please contact the support service**.**

### <span id="page-16-1"></span>**Authentication with NetIQ Smartphone Authenticator Fails**

#### **Description:**

Authentication using with NetIQ Smartphone Authenticator fails.

#### <span id="page-16-3"></span>**Cause:**

There is no Internet connection on the Server with Smartphone authentication dispatcher.

#### <span id="page-16-2"></span>**Solution:**

You can login with OTP that is automatically generated by NetIQ Smartphone Authenticator.

# <span id="page-17-0"></span>**Index**

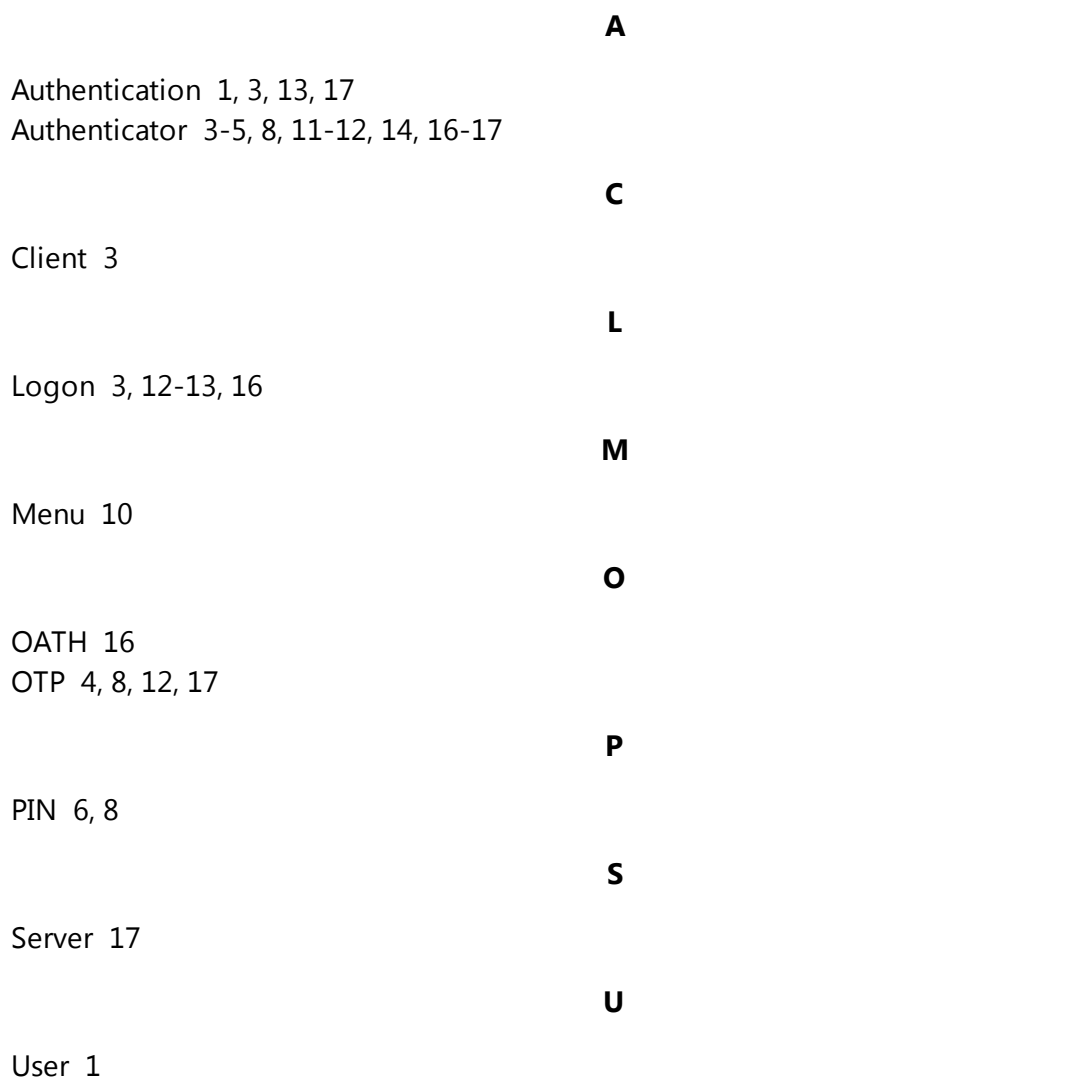